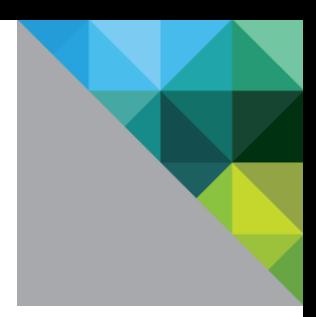

# vRealize Production Test

Production Test Guide for vRealize Automation vRealize Operations vRealize Business for Cloud

P R O D U C T I O N T E S T G U I D E JUNE 2017 **VERSION 1.7.1** 

## **Table of Contents**

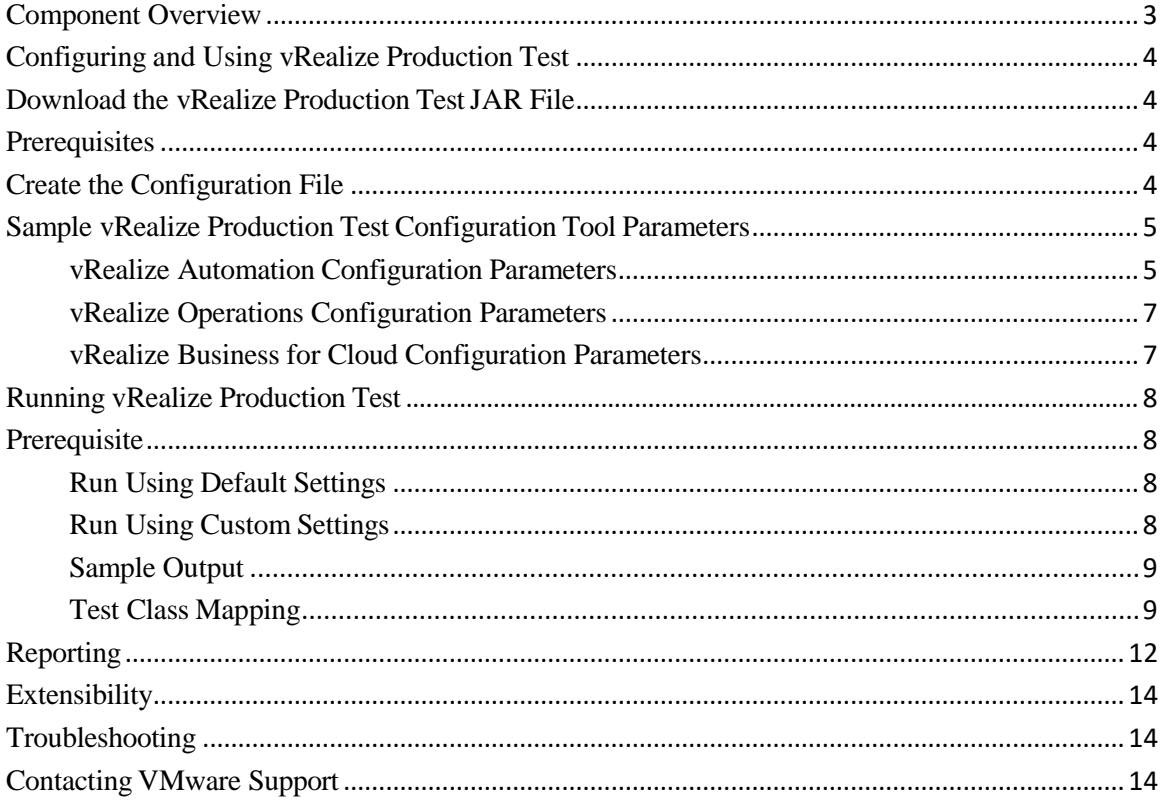

## <span id="page-2-0"></span>**Component Overview**

The vRealize Production Test is an add-on tool to the vRealize Suite that you can use to monitor the production health of your vRealize Suite deployment from the initial deployment to the operational phase. By using vRealize Production Test, you can run a suite of tests from the command line using the API of the vRealize Suite components to assess and report on the health of those components.

This information is for the following vRealize Suite components and versions.

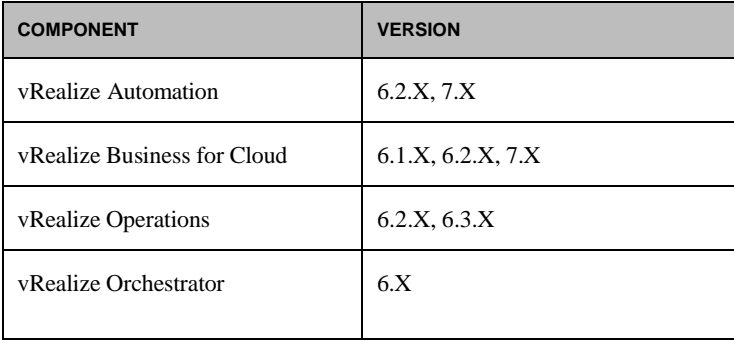

## <span id="page-3-0"></span>**Configuring and Using vRealize Production Test**

This document assumes that VMware vRealize<sup>TM</sup> Automation, VMware vRealize<sup>TM</sup> Operations<sup>TM</sup> and VMware vRealize™ Business for Cloud are already deployed or that you are in the process of deploying them.

## <span id="page-3-1"></span>**Download the vRealize Production Test JAR File**

vRealize Production Test is a Java 8 JAR file that you should download to and run on a machine that is outside of the vRealize Suite environment.

• Download the JAR file from the product downloads page.

#### <span id="page-3-2"></span>**Prerequisites**

The following prerequisites are required:

- The PATH variable must include the location of the Java 8 or later executable.
- On Linux, the GTK library must be available for the GUI configuration tool to load.

## <span id="page-3-3"></span>**Create the Configuration File**

Before you run any of the tests in vRealize Production Test, you must create a configuration file that defines the parameters of your deployment.

1. Open the vRealize Production Test Configuration Tool.

```
java -jar vrealize-productiontest-1.7.1.jar config
```
The vRealize Production Test Configuration Tool appears.

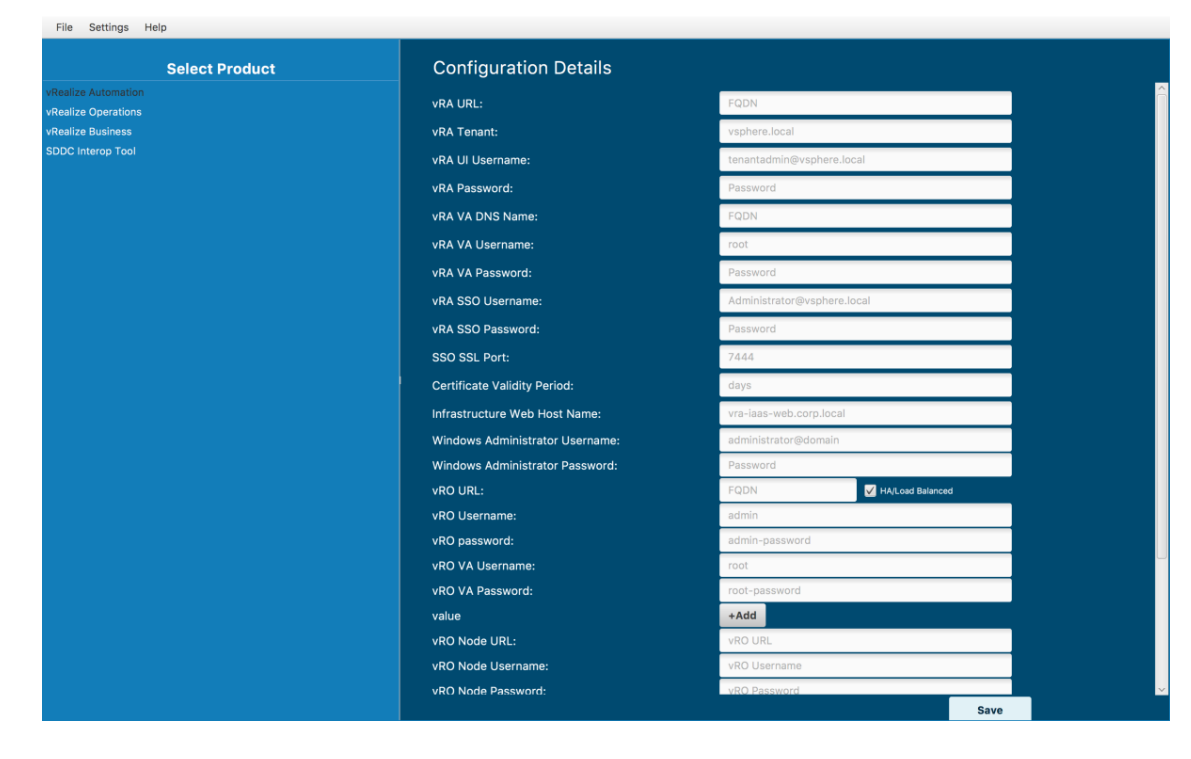

2. Enter the appropriate values.

## <span id="page-4-0"></span>**Sample vRealize Production Test Configuration Tool Parameters**

You can use this information as a reference for entering the configuration parameters in the vRealize Production Test Configuration Tool.

## <span id="page-4-1"></span>**vRealize Automation Configuration Parameters**

This table displays the configuration parameters for vRealize Automation.

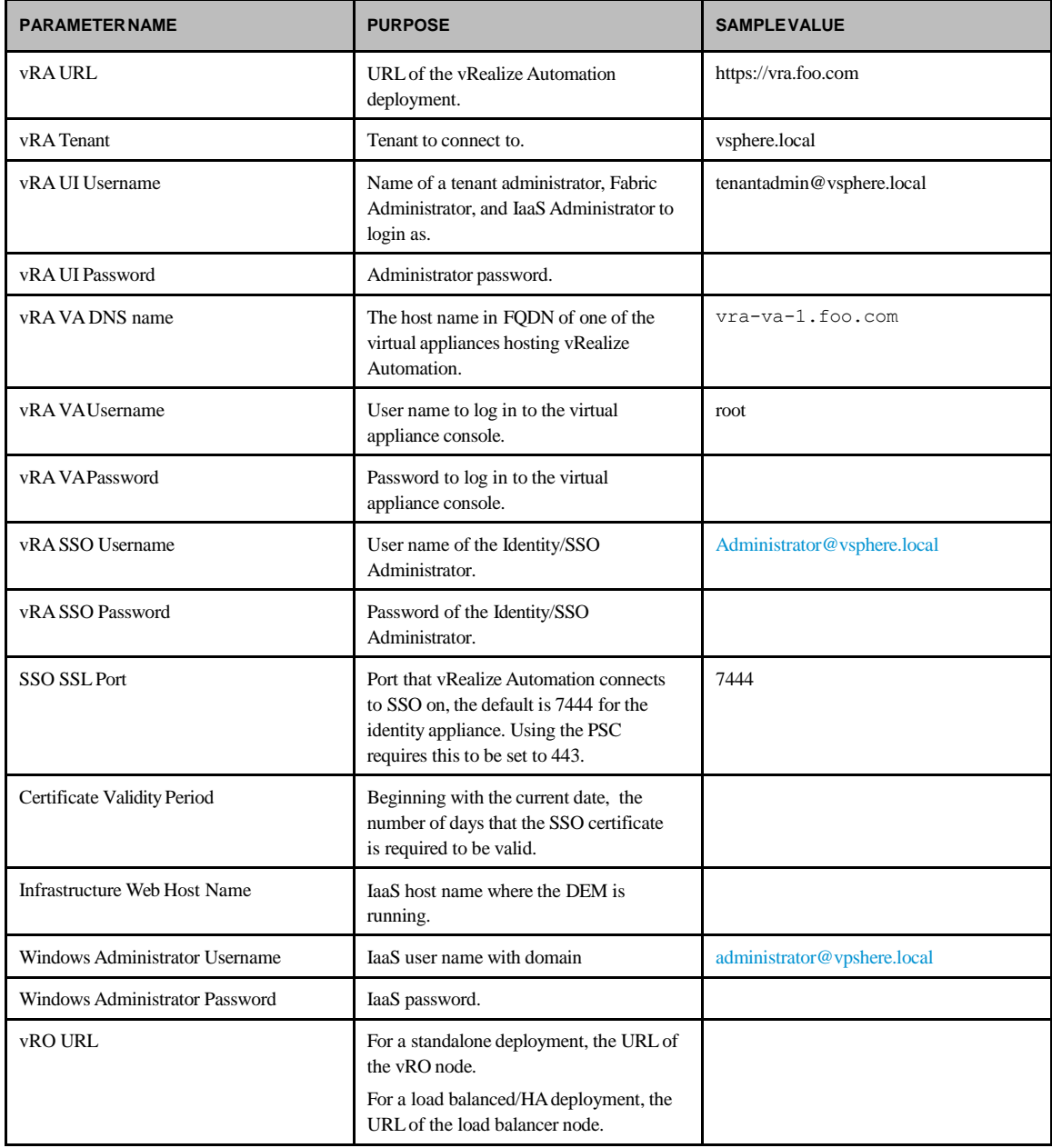

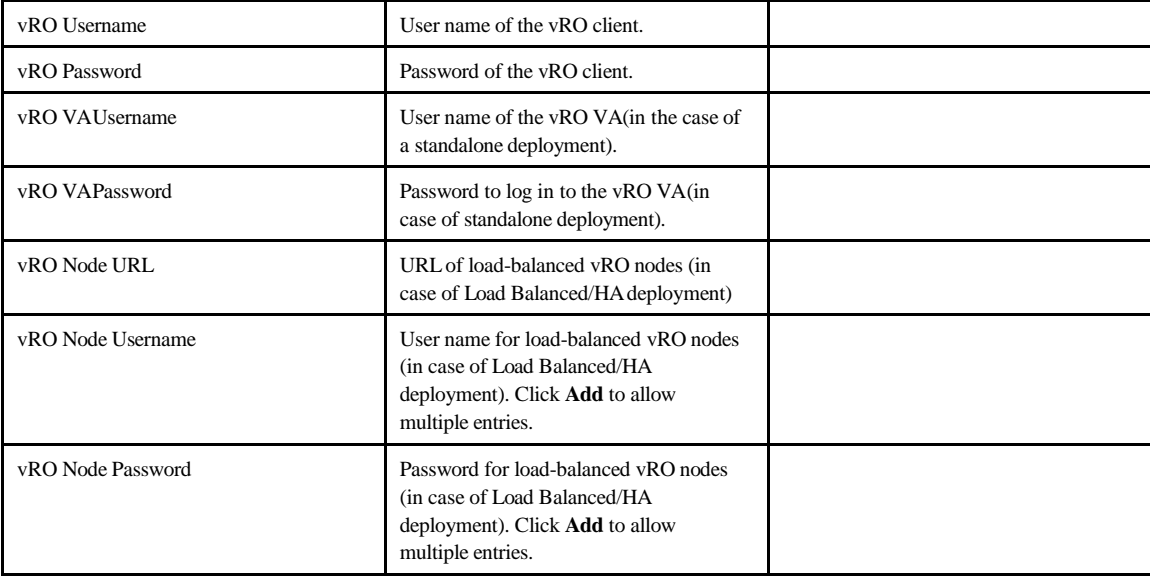

## <span id="page-6-0"></span>**vRealize Operations Configuration Parameters**

This table displays the configuration parameters for vRealize Operations.

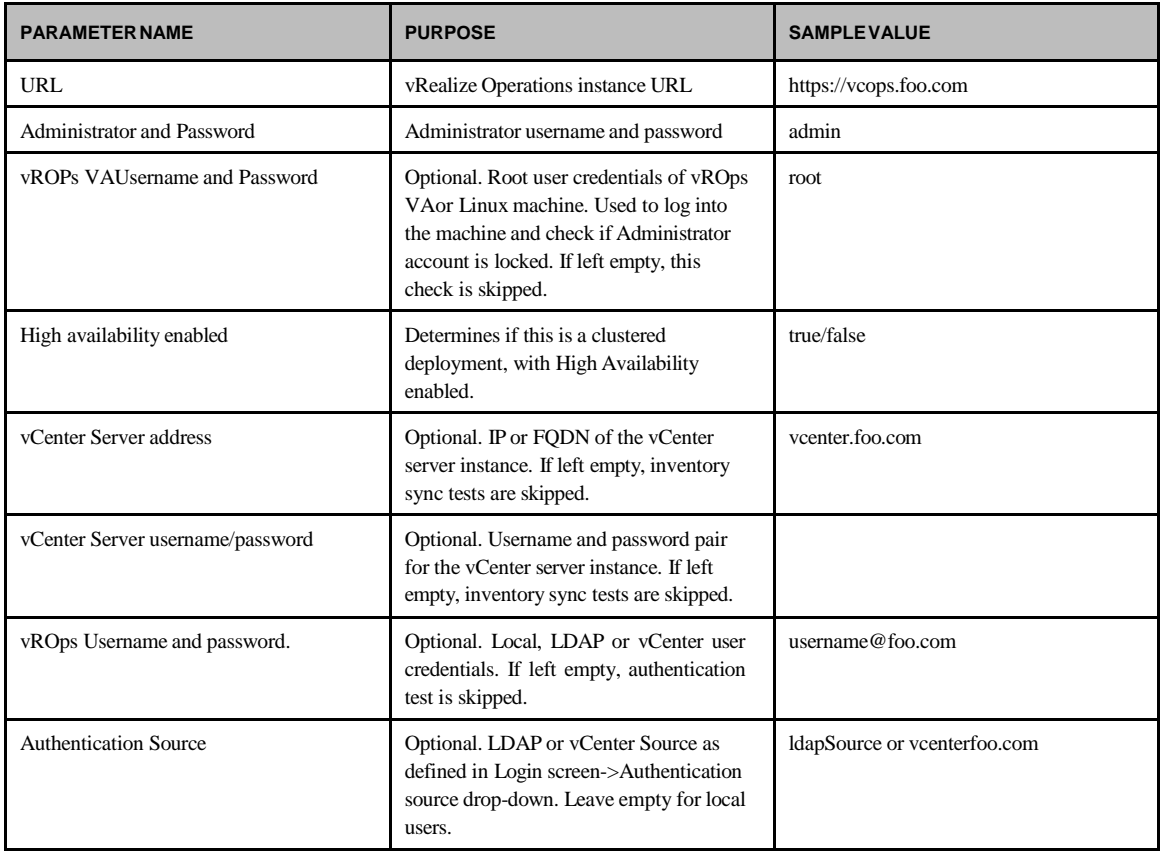

## <span id="page-6-1"></span>**vRealize Business for Cloud Configuration Parameters**

This table displays the configuration parameters for vRealize Business for Cloud.

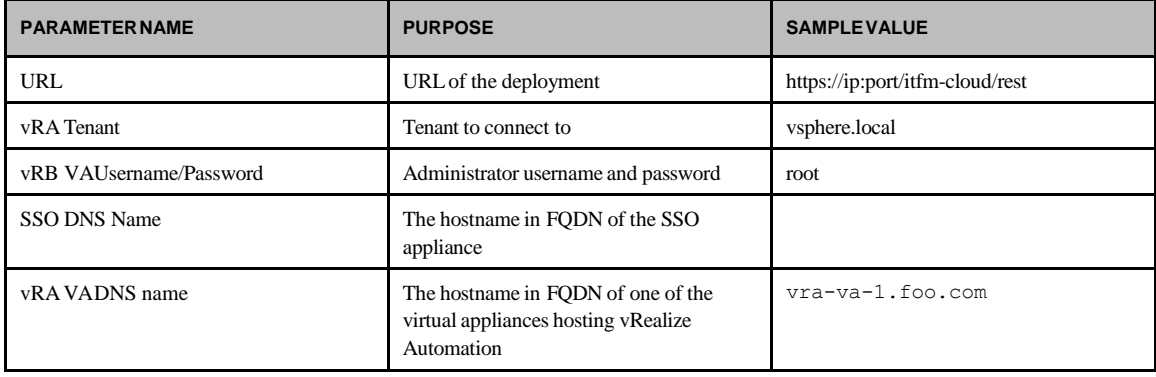

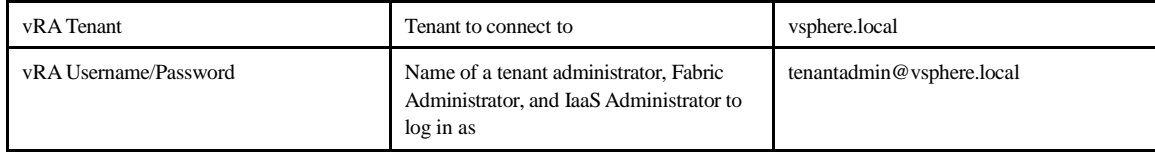

#### **Securing the Configuration Files**

The configuration files hold sensitive password information that is encrypted. To maximize the security of these files, you should store them as mode 600 on Linux or make them accessible only to the intended users on Windows or OS-X. This additional security measure is in addition to encrypting the passwords at rest.

### <span id="page-7-0"></span>**Running vRealize Production Test**

You can run vRealize Production by using default settings or by using custom test lists.

### <span id="page-7-1"></span>**Prerequisite**

The following prerequisite is required:

• The PATH variable must include the location of the Java 8 or later executable.

#### <span id="page-7-2"></span>**Run Using Default Settings**

```
C:\Users\vrptuser>java -jar vrealize-productiontest-1.7.1.jar run --oobList VRA
```
<span id="page-7-3"></span>Where valid oobList parameters are VRA, VROPS and VRB.

#### **Run Using Custom Settings**

```
C:\Users\vrptuser>java -jar vrealize-productiontest-1.7.1.jar run --testList
testng.xml
```
The content of the test list are in standard TestNG format and follow the normal TestNG reporting mechanism. The following is a sample TestNG suite file:

```
<suite name="vra">
<test name="all">
<classes>
<class
name="com.vmware.vrealize.readiness.vra.test.endpoints.vRAEndpointTests"/>
</classes>
\langle/test>
</suite>
```
For more information about TestNG suites, see [http://testng.org/doc/documentation-main.html#testng-xml.](http://testng.org/doc/documentation-main.html#testng-xml)

#### <span id="page-8-0"></span>**Sample Output**

[TestNG] Running:

C:\testng.xml

```
INFO 2015-04-22 10:20:17.398 (mlApplicationContext.prepareRefresh : 510)
Refreshing
org.springframework.context.support.ClassPathXmlApplicationContext@1e86471:
startup date [Wed Apr 22 10:20:17 EDT 2015]; root of context hierarchy
INFO 2015-04-22 10:20:17.483 (BeanDefinitionReader.BeanDefinitions: 316)
Loading XML bean definitions from class path resource [spring/vrealize-
readiness-infra-context.xml]
INFO 2015-04-22 10:20:19.333 (VRAApiClient .getAPIClient : 131)
Initializing VRA API client..
INFO 2015-04-22 10:20:30.989 (Jaxb2Marshaller .extFromPackages: 509)
Creating JAXBContext by scanning packages
[com.vmware.vcac.**.rest.stubs,com.vmware.vcac.platform.rest.data,com.vmware.vc 
ac.platform.content]
INFO 2015-04-22 10:20:50.608 (Util .<init> : 288)
Reading resources from zip file path=[file:/var/lib/jenkins/jobs/Cava-
....
===============================================
vRA tests for vRealize Readiness
```
#### <span id="page-8-1"></span>**Test Class Mapping**

Total tests run: 20, Failures: 0, Skips: 0

===============================================

Each class contains several tests that are based on areas of impact, which can range from 3-10 tests.

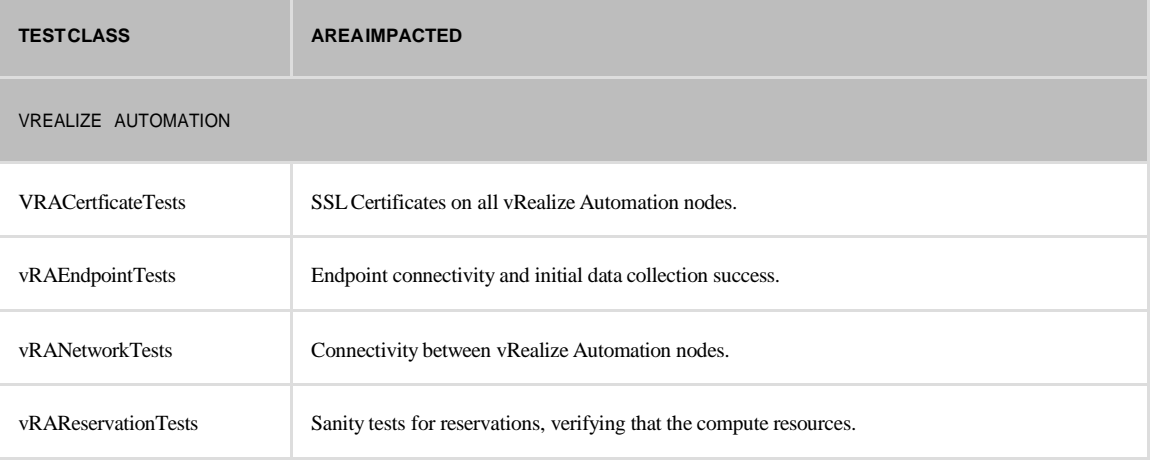

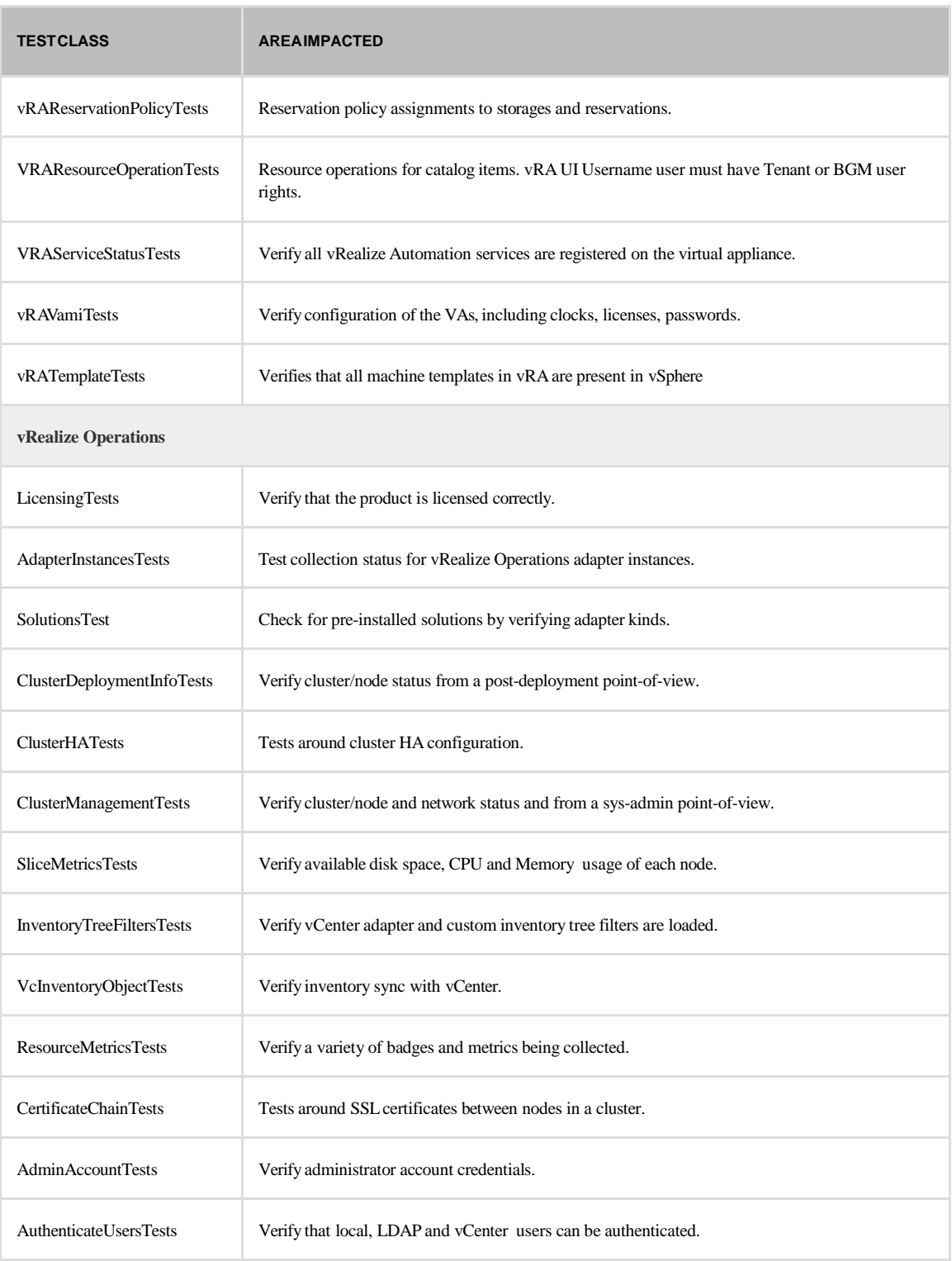

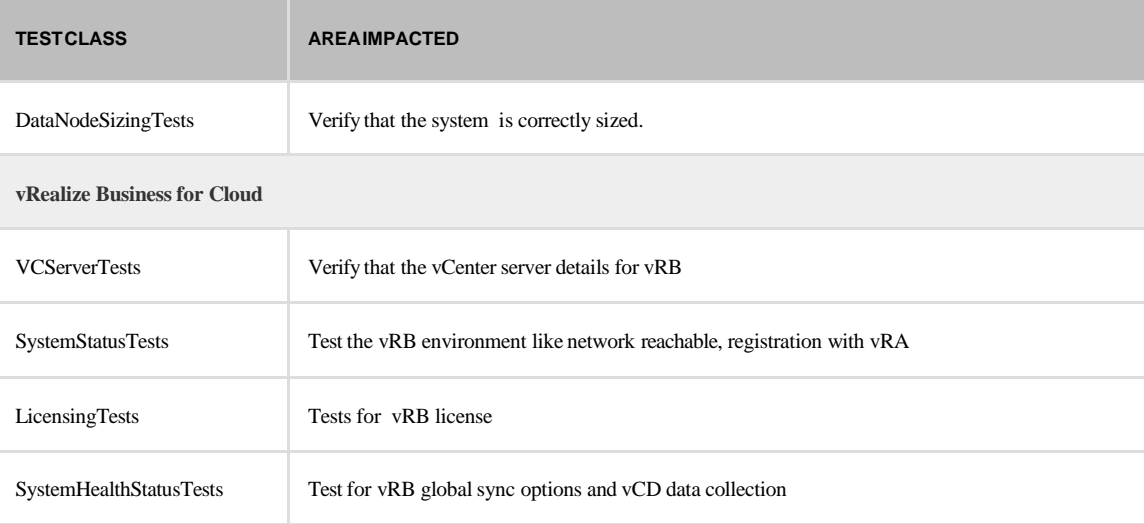

## <span id="page-11-0"></span>**Reporting VRPT Reports**

At the conclusion of a test run, vRealize Production Test will generate a full HTML report, located in the report directory from where you ran the command.

Chrome or Firefox are the recommended browsers for viewing reports. Internet Explorer is currently only supported when hosted by a server, and not when opened as a local file.

To view the report, open VRPTReport.html in your browser of choice.

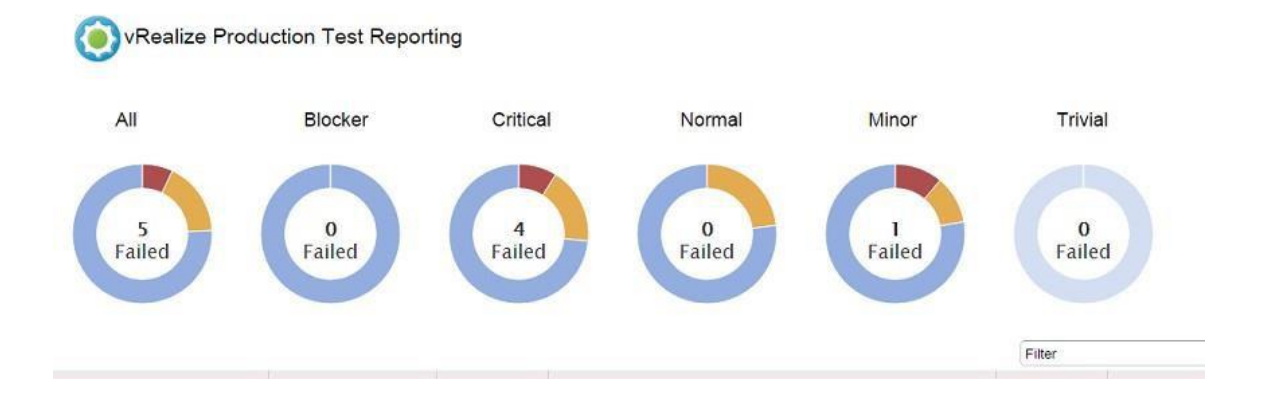

The report is divided into two sections: A top section and a bottom section.

The top section has a graph displaying the results for each category of test, along with a summary of all tests. Each graph displays the percentages of tests that succeeded, failed or were skipped in that category. Hovering over a section will display the percentage for that group.

Clicking on a group will bring up more details about the tests in the bottom section. There you will find various information about the tests including the test name, result, category, description, remediation information and failure/skip cause, if any.

The Previous and Next buttons allow for browsing between the pages of tests in a group. In addition, the filter text field can be used to display only those tests that include desired text.

Clicking on a test name will create a popup including additional information about that test.

When available, clicking on cause will provide more in-depth information into the reason for the failure or skip.

When a test fails, clicking the remediation link will redirect your browser to relevant information for correcting the problem.

#### **Custom Reports**

As part of the test run, a JSON object containing the results in generated in a file named custom-report.json located in the test-output directory from where you ran the command.

If using a custom test list XML, adding the following lines is needed to enable report generation:

```
<listeners>
<listener class-name
="com.vmware.vrealize.readiness.report.client.ReportingListener"/>
</listeners>
```
### **Third Party Reports**

In addition to its own reports, vRealize Production Test supports two third-party reporting solutions.

#### **TestNG Reports**

Basic TestNG reports are located in the test-output directory from where you ran the command.

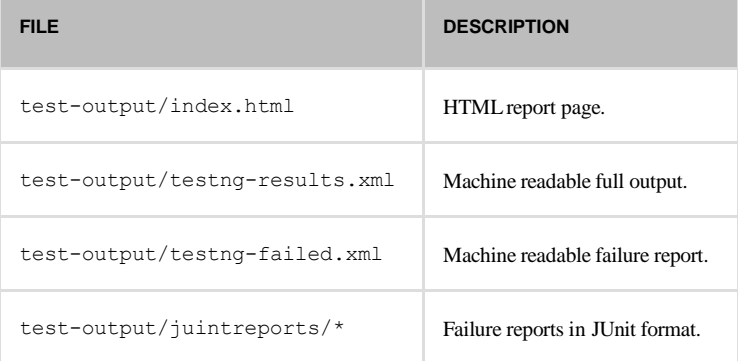

#### **Sharing Reports with VMware**

You can automatically send vRealize Production Test (vRPT) reports to VMware in connection with the use of the vRPT product. The information in the report is used by VMware and its service providers to provide you with support, advise you on how to use VMware products and services, improve VMware products and services, and fix problems. You are responsible for ensuring your compliance with applicable laws in providing these reports to VMware. If you choose not to automatically send the report to VMware, you can manually send the report to VMware at a later time. You are prompted for each vRPT report whether to automatically send it to VMware. Information collected by VMware may be transferred, stored and processed by VMware in the United States or any other country in which VMware or its affiliates or service providers maintain facilities.

#### **Customer Experience Improvement Program**

This product participates in VMware's Customer Experience Improvement Program ("CEIP"). Details regarding the data collected through CEIP and the purposes for which it is used by VMware are set forth at the Trust & Assurance Center at [http://www.vmware.com/trustvmware/ceip.html.](http://www.vmware.com/trustvmware/ceip.html) To join or leave the CEIP for this product, please check or uncheck the option to upload in the interface after the test run is complete.

## <span id="page-13-0"></span>**Extensibility**

The JAR file is the foundation of extensibility. The framework is divided into functional areas based on product and core functionality. For more information, see the Javadoc that are delivered with this release

Interesting packages are listed in the following table.

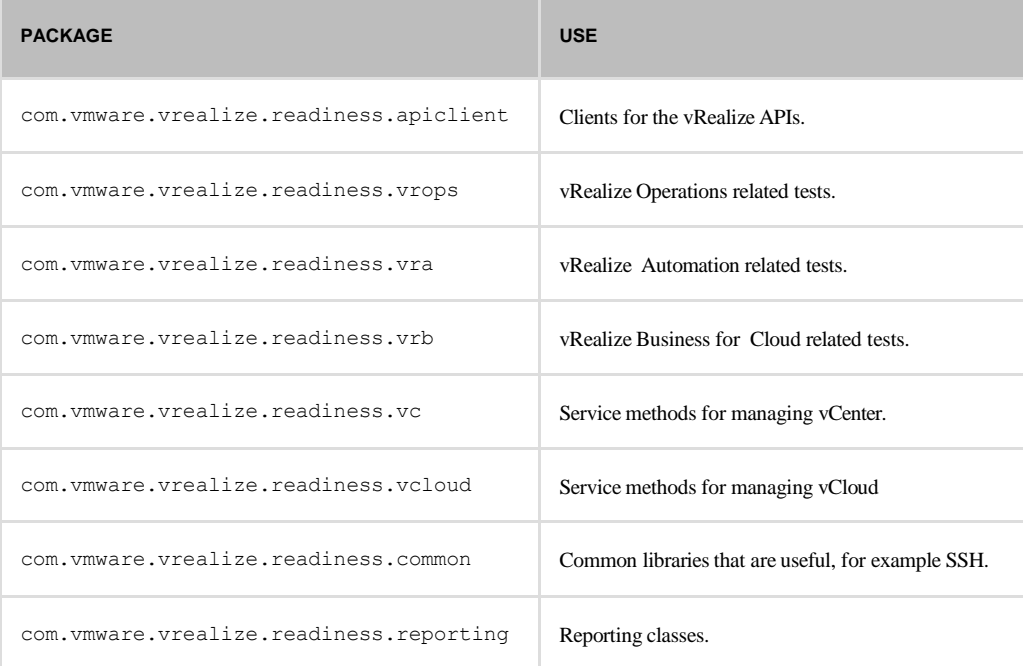

## <span id="page-13-1"></span>**Troubleshooting**

All output from the vRealize Production Test is logged to the console.

Test output is logged to the test-output directory and is available by viewing the index.html file in that directory.

## <span id="page-13-2"></span>**Contacting VMware Support**

If you cannot identify the problem, and you have a support agreement with VMware, open a support case in the support portal at <http://www.vmware.com/support/> or send an email to [Support@VMware.com](mailto:Support@DynamicOps.com).

Be specific in describing the problem and attach relevant log data and error messages in your description.

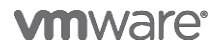

VMware**, Inc. 3401 Hillview Avenue Palo Alto CA 94304 USA Tel 877-486-9273 Fax 650-427-50[01 www.vmware.com](http://www.vmware.com/)<br>Copyright © 2017 VMware, Inc. All rights reserved. This product is protected by U.S. and international copyright an**